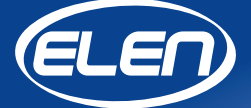

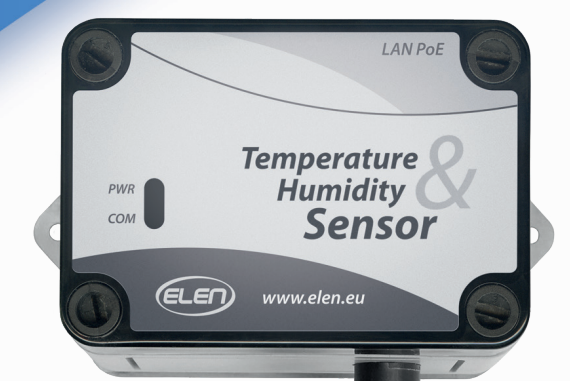

# *User Manual*

*Temperature and Humidity Sensor THS Sensor 40 PoE LAN* The **THS SENSOR 40 PoE LAN** is an air temperature and humidity sensor with Ethernet PoE LAN interface for transmitting measured values to a master device. It can be used in computer controlled measurement systems or as a peripheral device to a large-size LED display, which displays the measured values.

Software for data logging is available for download from:

*https://www.elen.sk/files/download/ dataloggerth\_setup\_1\_20\_03\_en.zip*

> *Detachable sensor probe 3,5 mm Jack connector*

### *Connections*

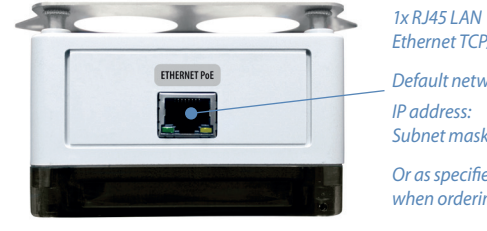

*Ethernet TCP/IP Default network setup: IP address: 192 . 168 . 0 . 68 Subnet mask: 255 . 255 . 255 . 0*

*Or as specified by customer when ordering.*

*Sensor protection stainless steel sintered cap*

 $I ANR$ 

**Temperature Humidity** 

www.elen.eu

**Sensor** 

DIAN

உள்

# *Technical Specifications*

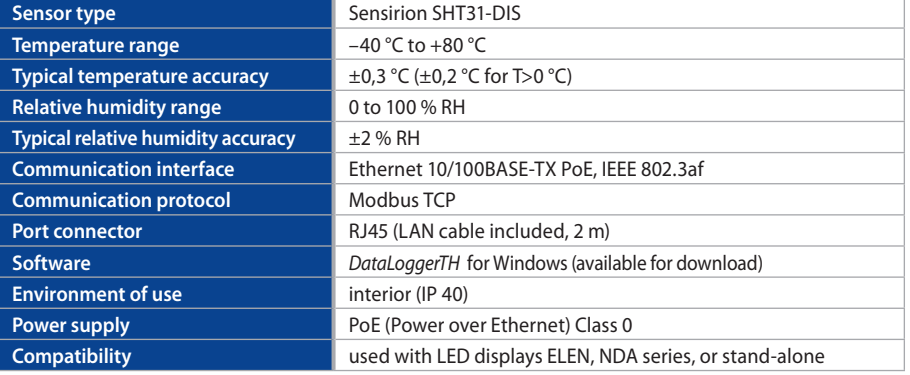

### *Dimensional Drawing (mm)*

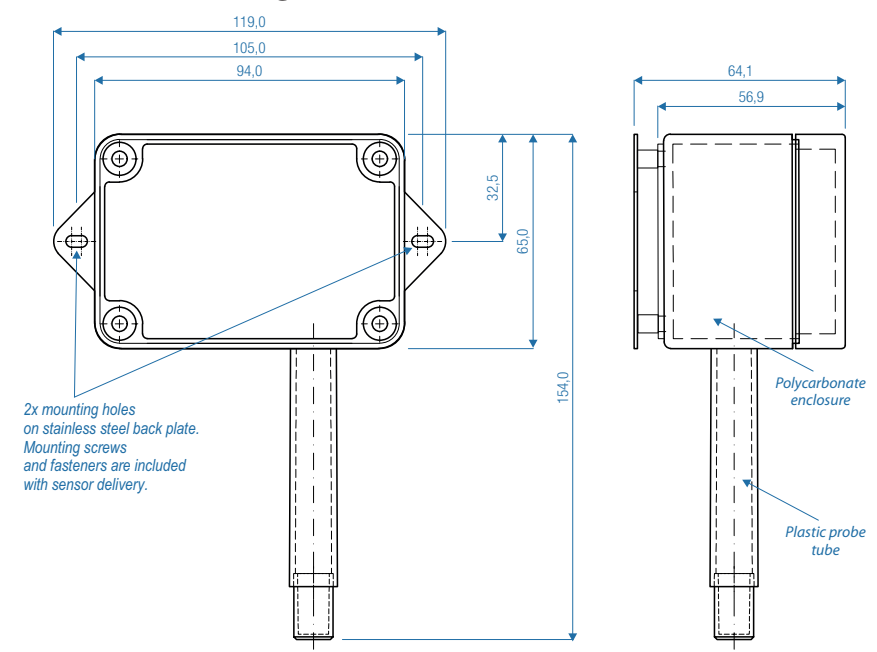

### *Graphs - Sensirion SHT31 parameters*

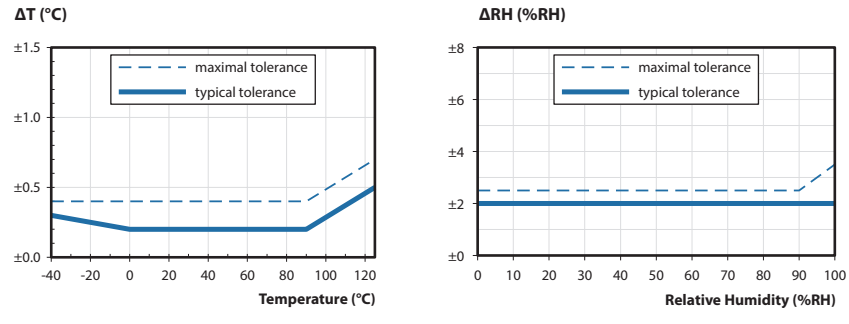

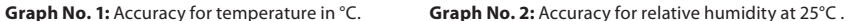

### *THS Sensors - How to Change LAN IP Address*

### **Brief Description**

Communication with THS Sensors is performed via Ethernet TCP/IP Lantronix interface module. This module has fixed MAC address and changeable IP address, Subnet Mask and Gateway. To change these settings follow the next procedure.

### **Setting Sensor's IP Address, Subnet Mask, Gateway**

Sensor's factory default IP address is 192.168.0.68 and Port: 502. It is printed on the production label. This IP address can be changed using the following procedure.

- 1. Connect sensor to LAN or PoE LAN network via standard Ethernet cable.
- 2. On a PC connected to the same network as sensor, e.g. the same switch or hub, open an Internet web browser and enter the sensor's current IP address into the URL address field:
- 3. A login window will pop up requesting user name and password. Leave both fields empty and click OK.
- 4. You will enter the LANTRONIX setup menu.

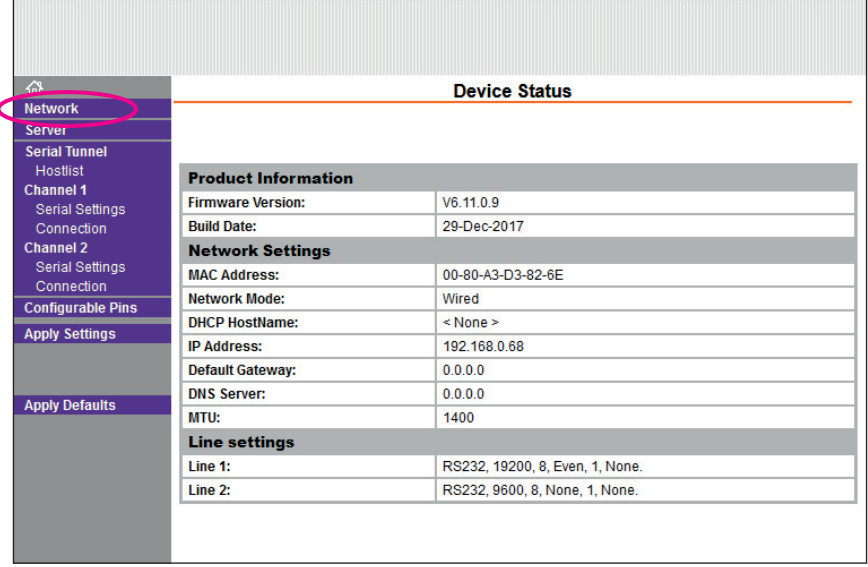

- 5. From the menu bar on the left select **Network**.
- 6. You will see the Network Settings window.

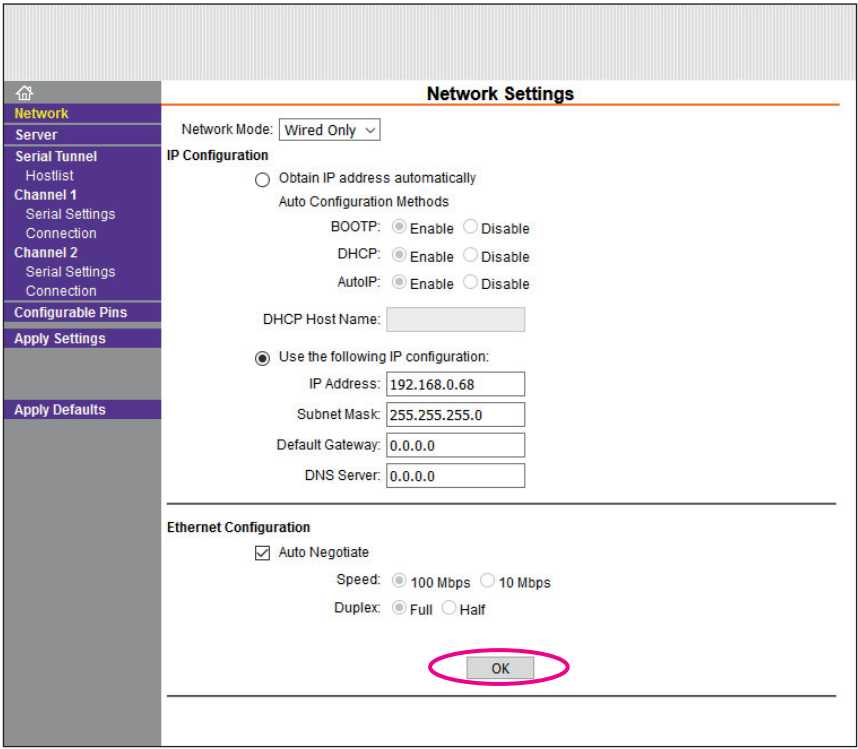

7. In the IP configuration you will see the current IP Address, Subnet Mask and Gateway. Change these settings as desired and click **OK** button. (Leave other fields unchanged.) You will see a confirmation of the new settings "**Done!**"

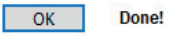

8. Then click on the **Apply Settings** in the left menu. You will see a progress of saving the new settings. **DO NOT** click on the **Apply Defaults** button in the menu selection! This operation will reset and erase all settings made by manufacturer of sensor device. Shall you ever select this option and need to recover original settings please read section **Recovering Factory LAN and Modbus Settings**.

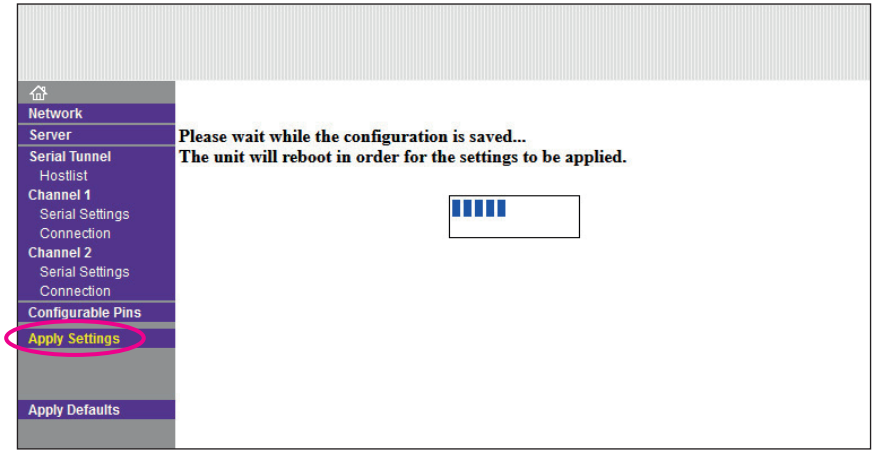

9. When finished, you will see a Device Status window with the new settings. You can close the browser window. The new settings have been applied and saved to the sensor device.

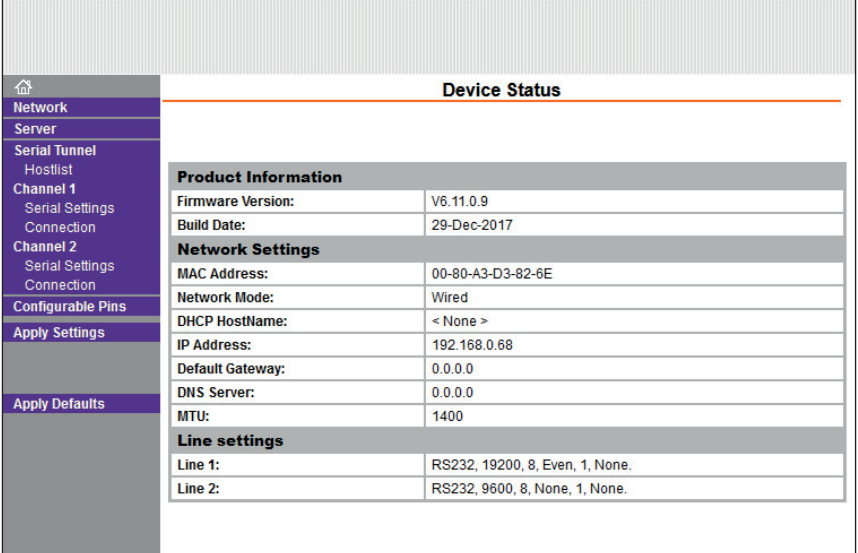

### *Recovering Factory LAN and Modbus Settings*

This section describes how to recover original settings after accidental reset has been performed. To enter the device's LAN settings menu follow the instructions on page 4 **Setting Sensor's IP Address, Subnet Mask, Gateway**. After logging into the device settings menu, please check and confirm that all menu items on the left side of the menu list are set as described in figures below.

1. Initial screen after loggin **Device Status**. Displays basic information such as MAC and IP address.

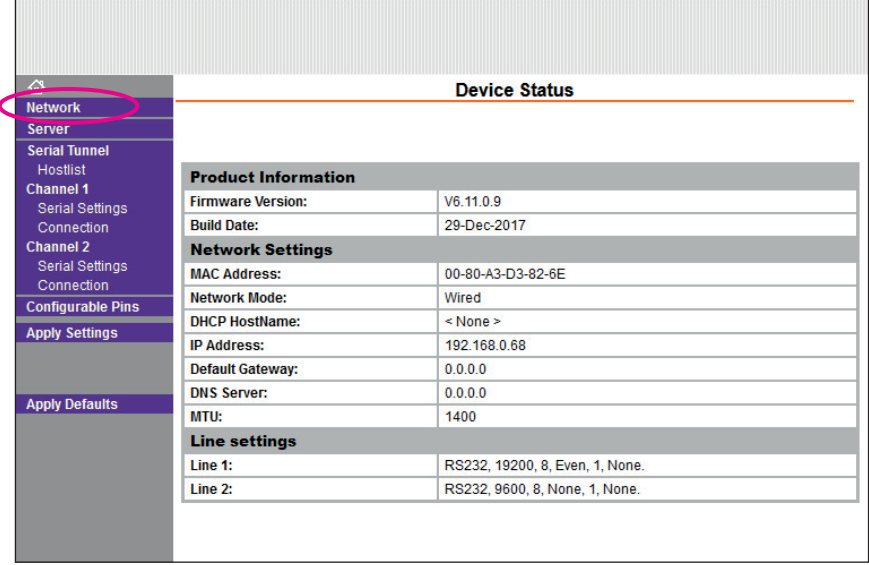

2. **Network Settings**. Allows user to set LAN settings. User can set the IP address, SubNet Mask, Gateway. If needed, change it to your desired settings and click **OK**.

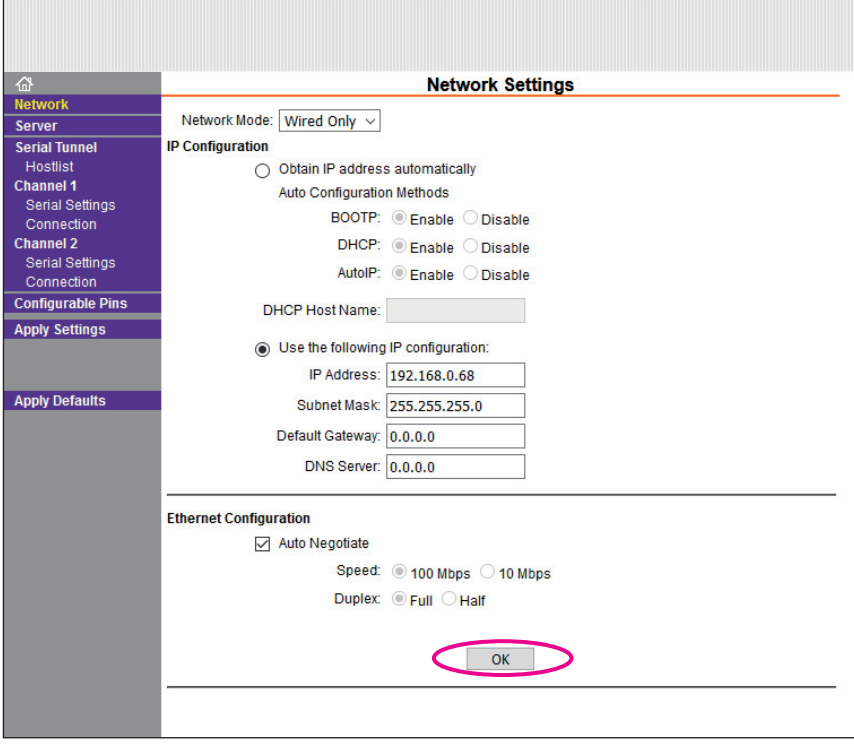

3. **Sever Settings.** Confirm if the settings are the same as in figure below. If needed, make changes and click **OK**.

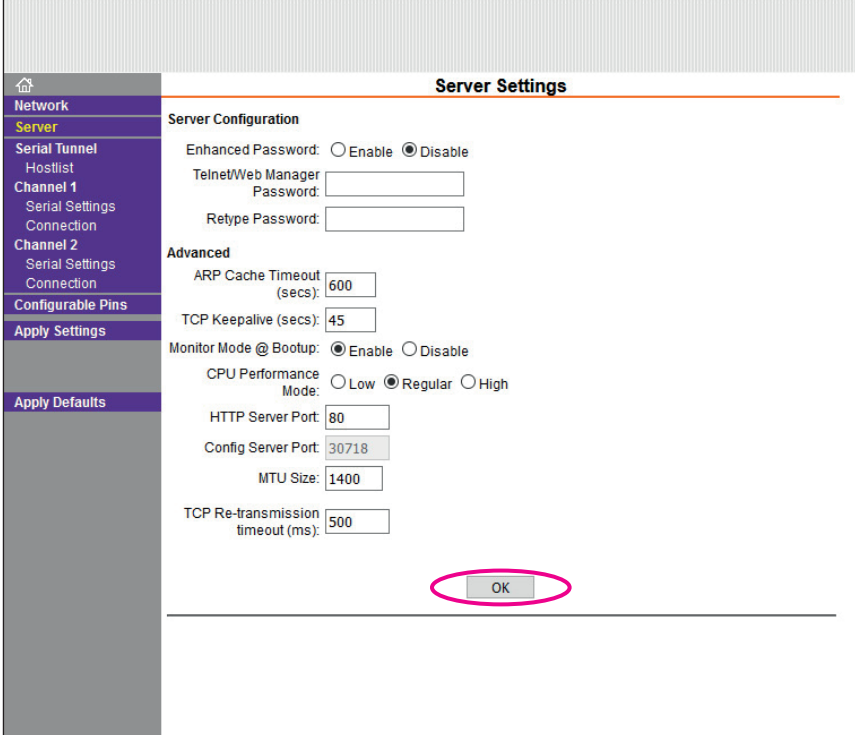

4. **Serial Settings** Channel 1. All settings should be the same as in the figure below. **Make sure that Enable Packing is checked**. If needed, make changes and click **OK**.

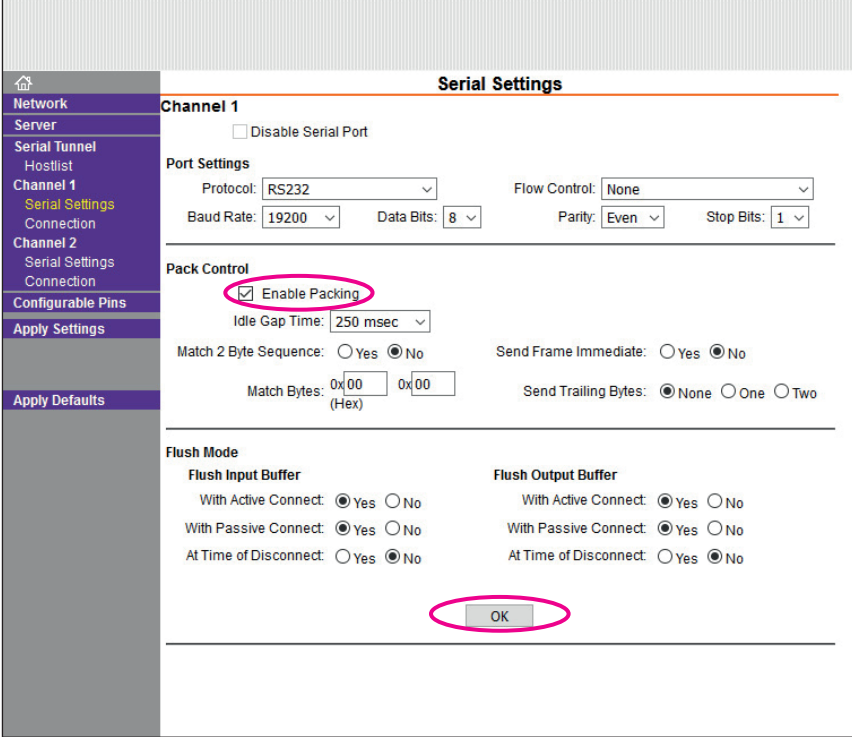

5. **Connection Settings, Channel 1**. All settings should be the same as in the figure below. **Make sure that Local Port is set to 502 (not 10001)**. If needed, make changes and click **OK**.

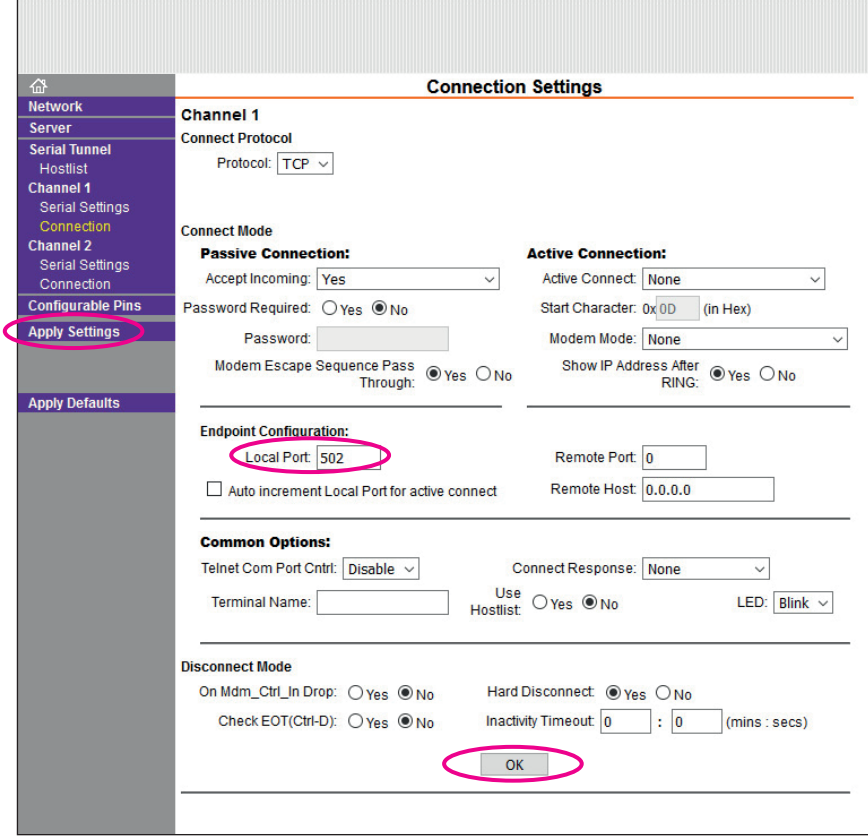

No other settings in the menu are needed to be changed.

6. After all changes where made, click on the **Apply Settings** in the menu list. (**DO NOT** click Apply Defaults.) You will see the progress bar when reprogramming new settings.

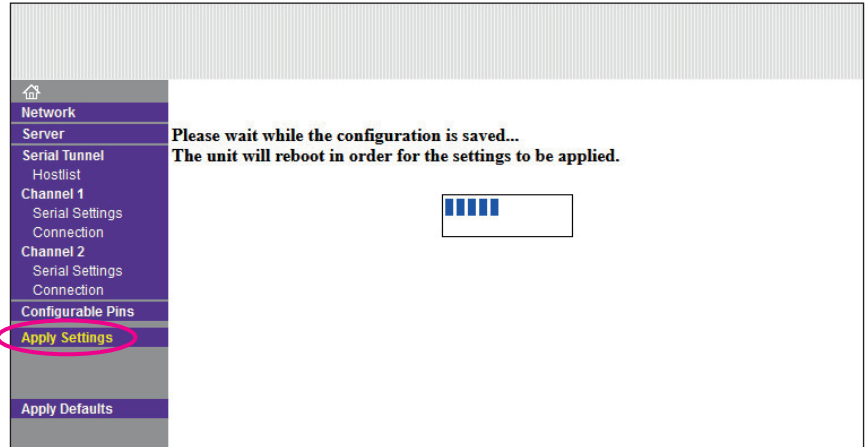

 When finished, you will see a **Device Status** window with the new settings. You can close the browser window. The new settings have been applied and saved to the sensor device.

Now your sensor device LAN Modbus settings are recovered to their factory set parameters.

# *MODBUS Communication Description of Available Registers and Functions THS Sensors v. 2.1*

*(rev. 1.0)*

#### *1. THS Sensor Configuration*

The sensor device contains registers, which are divided into groups and are used to store various configuration settings. Functions **Read Holding Registers (0x03)**, **Write Single Register (0x06)**, or **Write Multiple Registers (0x10)** can be used to access these registers. Although each register is 16 bits wide, its LSB (Least Significant Byte) is used only. All values are entered as ASCII characters, except for the Modbus address and offset correction, which are binary. Functions 0x03 and 0x10 support both reading and writing of certain registers, while the address of the first and last registers must be within the valid range.

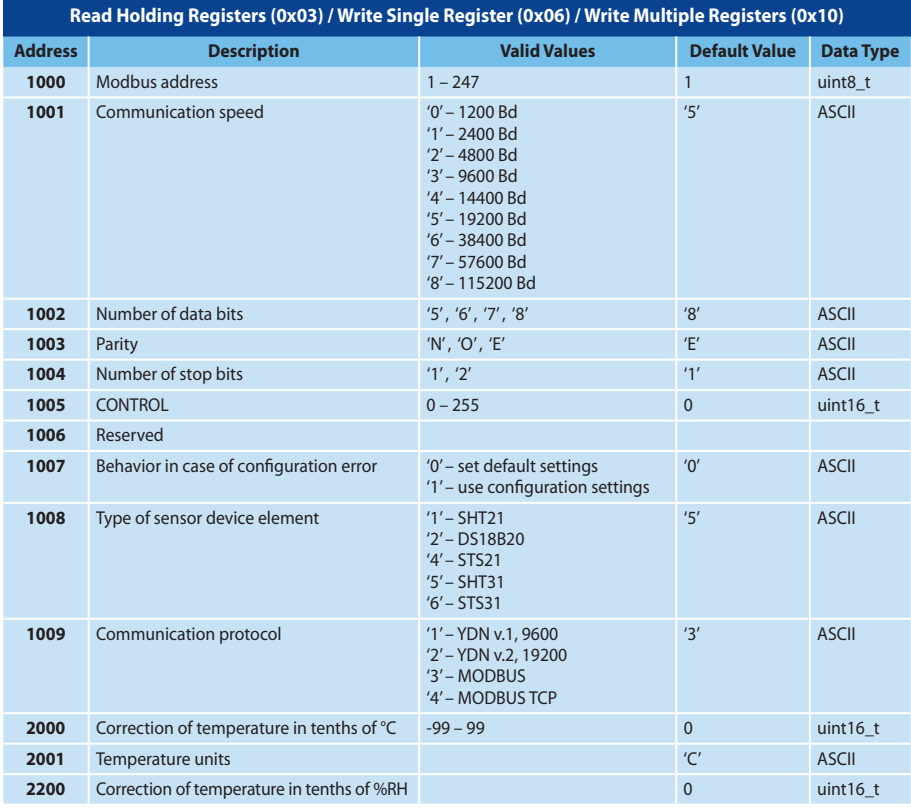

Temperature and Humidity Sensor THS Sensor 40 PoE LAN / User Manual 13 13

#### *Notes:*

- *Writing a new value into register has no influence on device functionality until the application restarted (off/on), or when the corresponding value into the CONTROL register is written (REINIT).*
- *Communication speed is the speed of application with the configurator as well as the speed of communication with a host, (reading measured values, configuration, version, etc.).*
- *• Application behavior in case of configuration error:*
	- *'0' default values will be set, while the application will continue with these default values*
	- *'1' application will enter status when communication with configurator will be possible only (configuration protocol) this is indicated with fast blinking of the LED. It is not possible to read measured values (communication with sensor is off).*
- *Protocol YDN v.2 is essentially the same as YDN, the only difference is in communication parameters, which are fixed to 19200-8-E-1.*

#### *2. Reading Firmware Version*

Device firmware version is stored in two registers starting from address 5000. These registers can be accessed using function **Read Holding Registers (0x03)**. Data is stored in ASCII format and LSB of the register is used only.

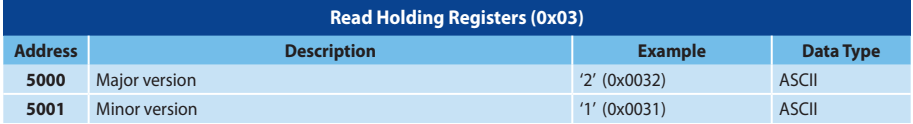

#### *3. Reading Measured Values*

The measured temperature, relative humidity, or CO2 concentration value are stored in 21 registers starting from address 0. These values are in binary format and can be read with function **Read Holding Registers (0x03)** or **Read Input Registers (0x04)**. If the sensor chip does not support certain measurement, it is disconnected, or there is communication error, returned value will be 9999, which corresponds to 999.9°C, or 999.9 %RH. In case the sensor chip is faulty, the application will try to reinitialize it every 5 seconds.

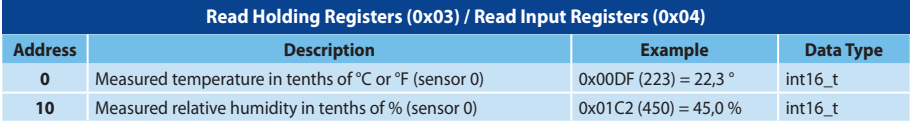

### *4. Identification of Device*

In order to identify the sensor in MODBUS network, THS supports function **Report Slave ID (0x11)**. THS sensor will send message with:

• Device ID, which depends on the actual sensor type used:

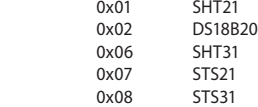

• Indication of running 0xFF, if sensor is functional, or 0x00, if sensor is disconnected or there is communication failure with the sensor.

### *5. CONTROL Register*

Address 1005 holds the CONTROL register. It is accessible with functions **Read Holding Registers (0x03)** and **Write Multiple Registers (0x10)** or **Write Single Register (0x06)**. This register is initialized to 0 during startup. Writing into register is protected with password, which is the MSB value of register. LSB is value, which in case of correct password, is written into CONTROL register. CONTROL register stores binary value, while each bit has its assigned unique function.

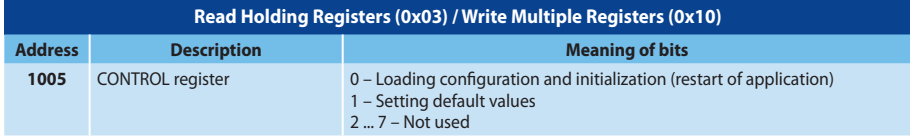

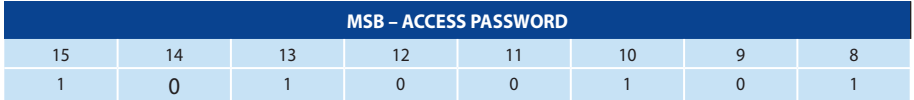

![](_page_14_Picture_168.jpeg)

#### *Notes:*

*• Password for access to register is 0xA5.*

- *It is advised to use function REINT after making changes in configuration registers, which were performed using one of the accessible Modbus functions. After execution of function it is set to 0.*
- Function DEFLT can be used to set default values into the configuration registers. Changes will take affect after application *restart (off/on), same as when writing configuration, or after writing corresponding value into CONTROL register (REINIT). In this case, the REINIT function responds at the rate at which the request was triggered. The communication speed will not change until the acknowledgment is sent. When the function is performed its value is set to 0.*
- *• DEFLT and REINIT functions can also be requested at the same time (with one entry into the register).*

### *6. Reset to Default Settings (valid for firmware version 3.2 and up)*

If needed, it is possible to recover default settings for UART "19200-8-E-1" and sensor address "1". Perform the following procedure:

- 1. Disconnect the power supply from sensor. (For PoE devices disconnect sensor from LAN.)
- 2. Use jumper to short pins 4 and 6 of the header connector (see picture below).
- 3. Connect the power supply to sensor.
- 4. Depending on what is the desired communication protocol, leave the jumper in position or power applied for the following time period.
	- a. t > 5 seconds…..default settings + MODBUS RTU protocol, green LED turns ON.
	- b. t > 10 seconds...default settings + MODBUS TCP protocol, green LED turns OFF.
- 5. Remove jumper from the header connector!

![](_page_15_Picture_9.jpeg)

**© ELEN, s.r.o.**, Lubochnianska 16, 080 06 Lubotice, Slovakia Phone: +421 51 773 3700, Mobile: +421 905 637 717, +421 911 637 716 E-mail: sales@elen.sk, http://**www.elen.eu**